### CF-XZ6 シリーズ

### タッチパネルファームウェア アップデートツール操作手順書

2017 年 7 月 6 日

本書では、上記機種をお使いのお客様のために、タッチパネルファームウェアのアップデートツールを 実行する手順について説明します。

#### 【ご注意】

タッチパネルファームウェアのアップデートツールを実行する際は、必ず「コンピューターの管 理者」の権限のユーザーでログオンしてください。(ユーザーの簡易切り替え機能を使わずにコン ピューターの管理者の権限でログオンして操作してください。)

### 【お願い】

タッチパネルファームウェアのアップデートツールを実行する際には、 以下の事項をお守りください。

・ AC アダプター、および充分に充電されたバッテリーパックを接続しておいてください。 ・ USB 機器、PC カード等の周辺機器はすべて外してください。 ・ 実行中のアプリケーションソフトはすべて終了してください。

#### 【対象機種】

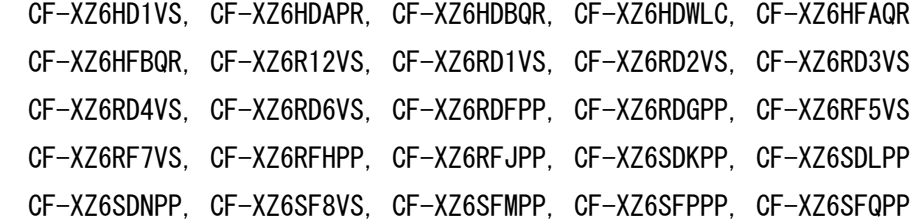

#### 【実行手順】

タッチパネルファームウェアのアップデートツールの操作は下記の流れで行います。

- 1. タッチパネルファームウェアのアップデートツールのダウンロードと展開
- 2. タッチパネルファームウェアのバージョンチェックツールの実行
- 3. タッチパネルファームウェアのアップデートツールの実行
- 4. タッチパネルファームウェアのバージョンチェックツールの実行

## 1. タッチパネルファームウェアのアップデートツールのダウンロードと展開

(1) タッチパネルファームウェアのアップデートツールを実行するためには、まずダウンロードページ に掲載されているプログラムをダウンロードします。

掲載されているプログラム:CF-XZ6\_TPUp\_02T9\_R2.exe

- (2) ダウンロードしたプログラムをダブルクリックして実行します。
- (3) 「ユーザーアカウント制御」の画面が表示された場合は、「はい」をクリックします。

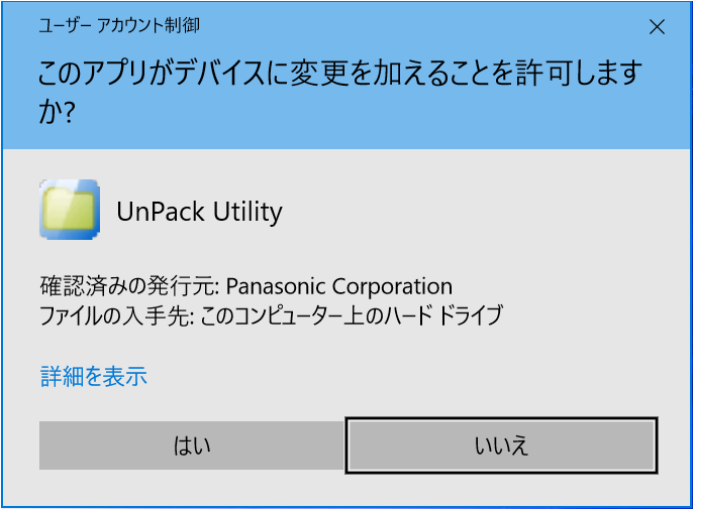

(4) 使用許諾契約の画面が表示されますので、内容をよくお読みいただき、「はい」をクリックしてくだ さい。

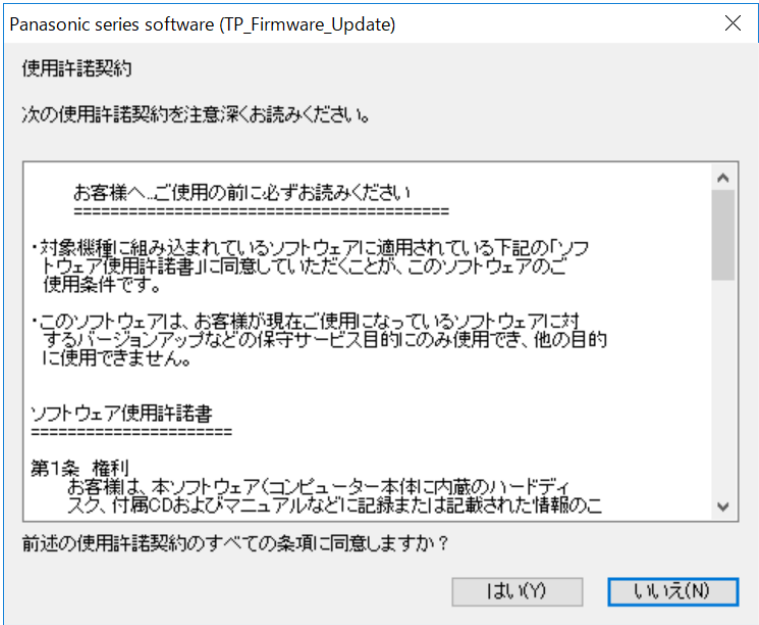

(5) 展開先フォルダを設定する画面が表示されます。展開先フォルダは、プログラムが自動的に作成しま すので、特に変更する必要はありません。(変更する場合は、必ず、本体のハードディスク上のフォ ルダを指定してください。展開先フォルダは標準では「c:\util2\TPUp02T9\_R2」が設定されています。) 「OK」をクリックしてください。

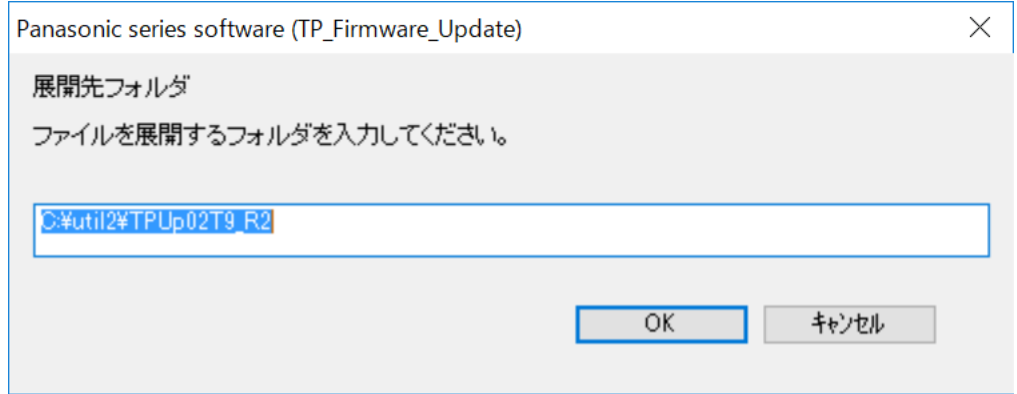

(6) しばらくして展開が完了すると、展開先フォルダが開きます。

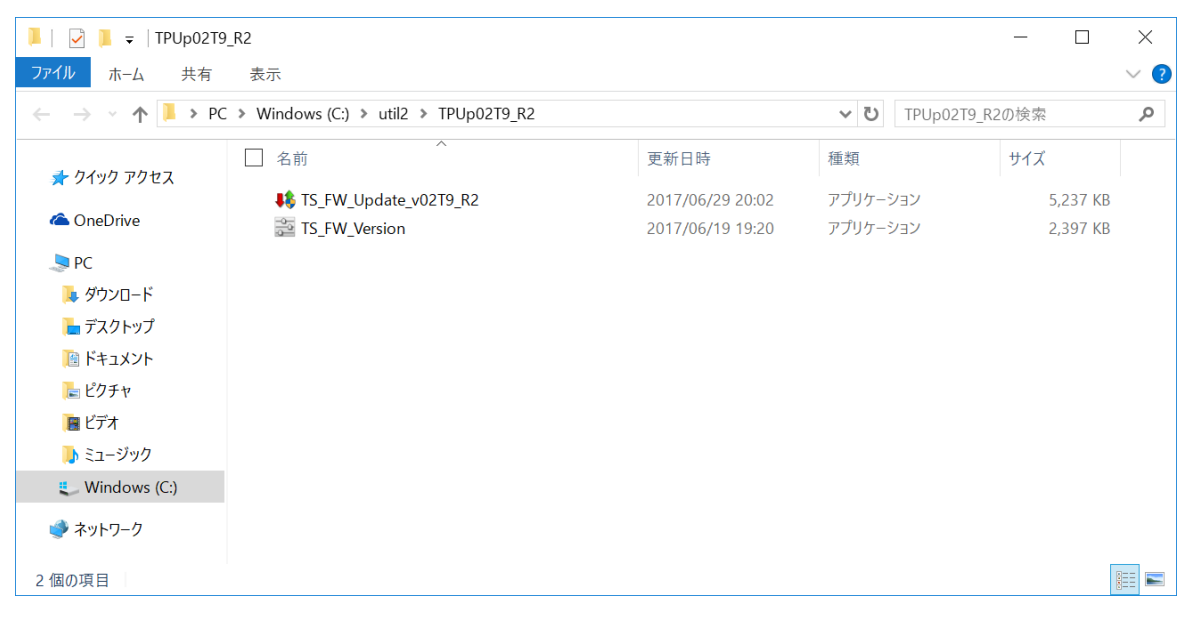

## 2. タッチパネルファームウェアのバージョンチェックツールの実行

(1) 展開先フォルダの[TS\_FW\_Version] (拡張子を表示している場合は、TS\_FW\_Version.exe) をダブル クリックします。

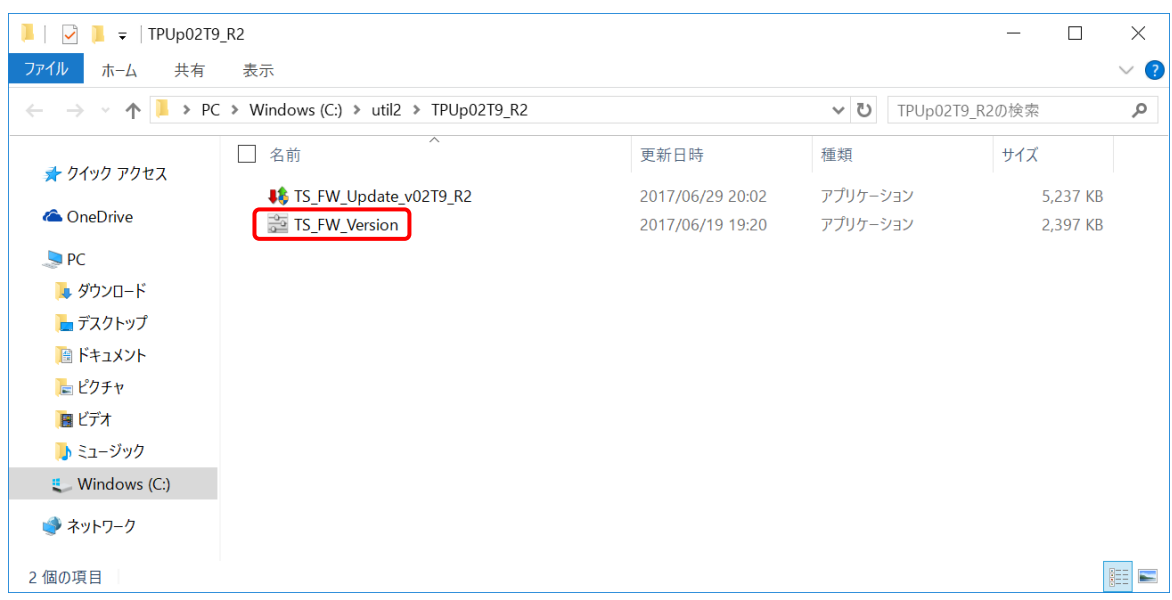

(2) ウィンドウが開きバージョン[02T6]が表示されていることを確認してください。 バージョン[02T9]と表示された場合にはすでにアップデートが完了していますので、以下の作業は 必要ありません。

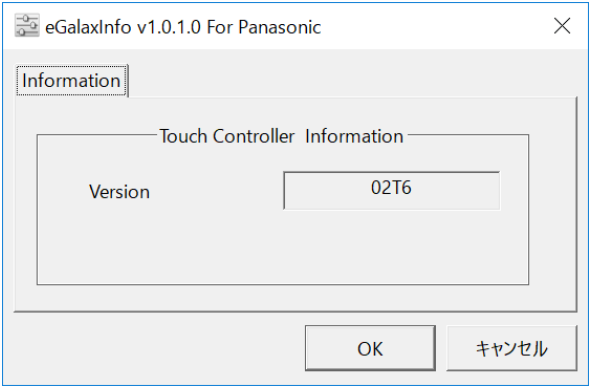

## 3. タッチパネルファームウェアのアップデートツールの実行

(1) 展 開 先 フ ォ ル ダ の [TS\_FW\_Update\_v02T9\_R2] ( 拡 張 子 を 表 示 し て い る 場 合 は 、 TS\_FW\_Update\_v02T9\_R2.exe) をダブルクリックします。

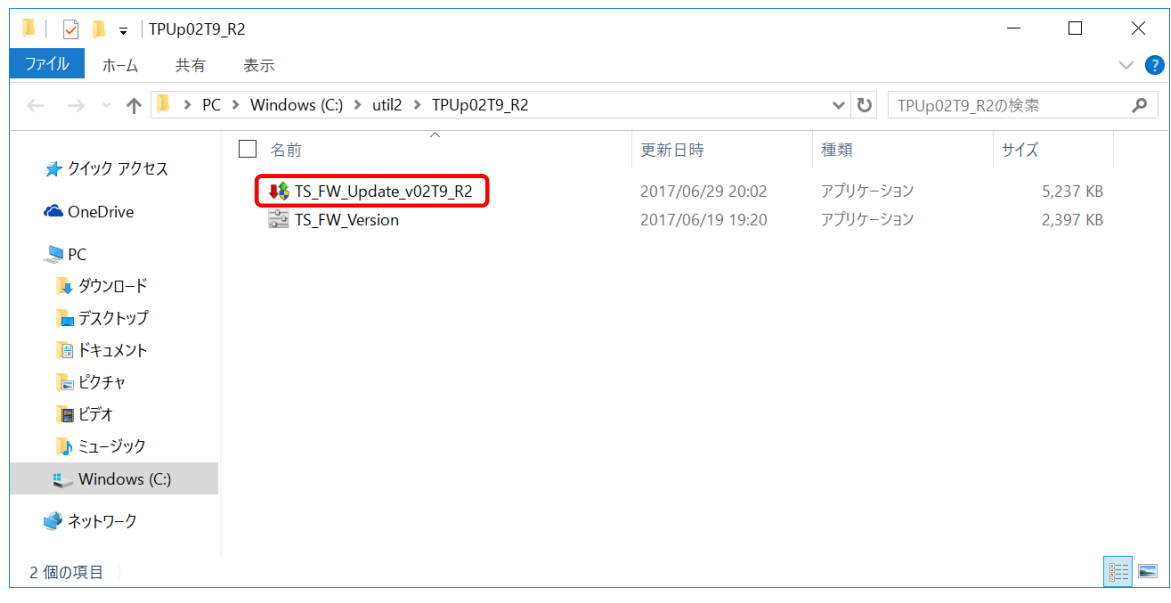

(2) ユーザーアカウント制御の画面が表示されるので、「はい」を押します。

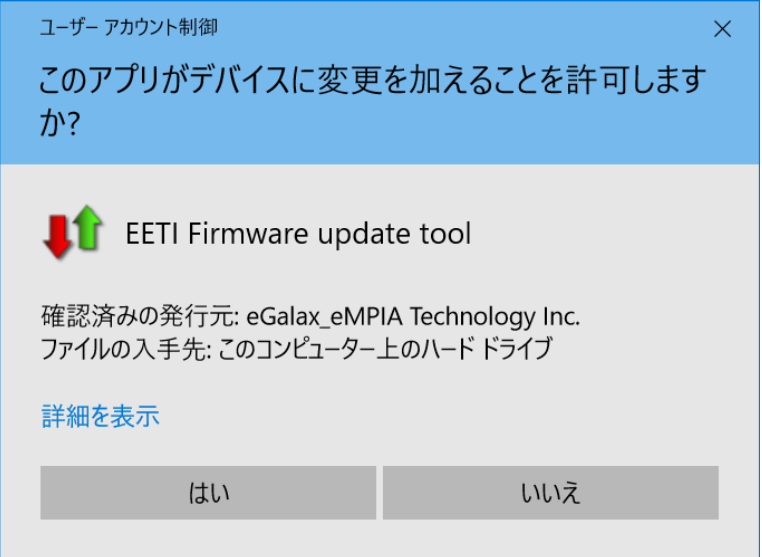

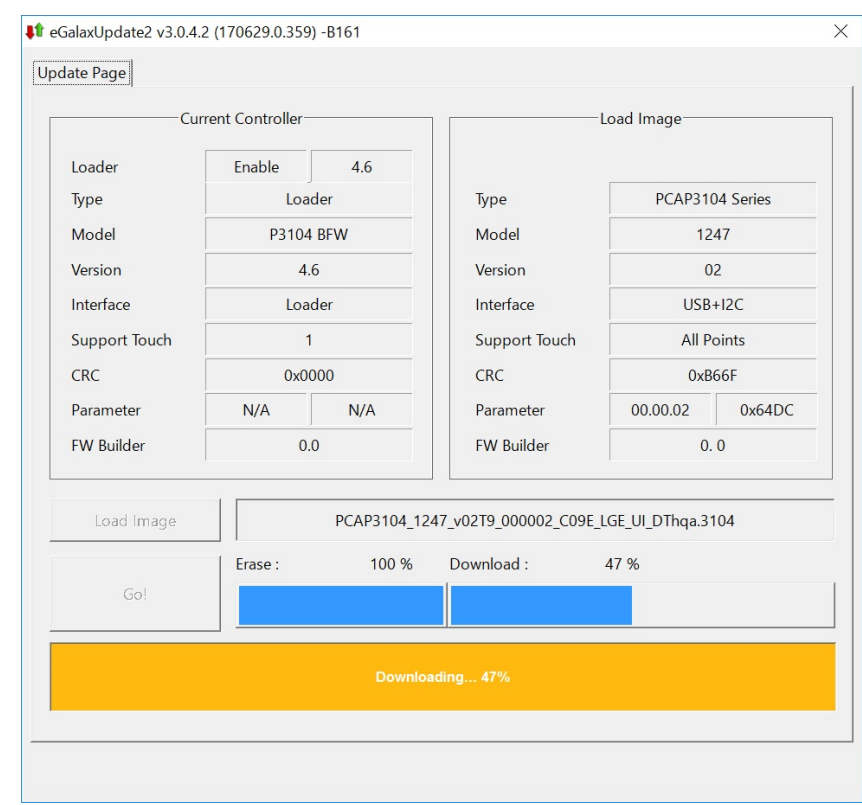

(3) ファームウェアアップデートが開始され、バーグラフで進捗状況が表示されます。

バーグラフ表示中は、ウィンドウ右上にある「×」を押してウィンドウを閉じないでください。 その場合は、ファームウェアが正常に更新されません。

もしウィンドウ右上にある「×」を押してウィンドウを閉じた場合には、4 ページの 「2. タッチ パネルファームウェアのバージョンチェックツールの実行」に戻り、バージョンが「Unknown」表 示されていることを確認して、5ページ目の手順(1)からやり直してください。

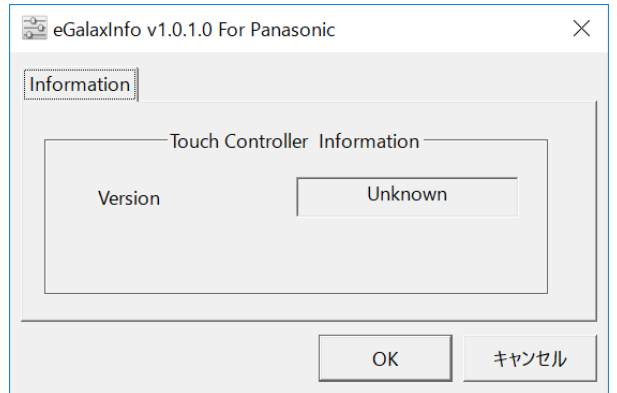

バージョンが[02T9]と表示された場合は、ファームウェアデータの書き換えは終了していますが キャリブレーションが実行されていない状態です。 5ページ目の手順(1)からやり直してください。

(4) タッチパネルファームウェアのアップデートが終了すると、以下のメッセージが全画面表示され、 キャリブレーションが開始されます。このとき画面を触らないでください。

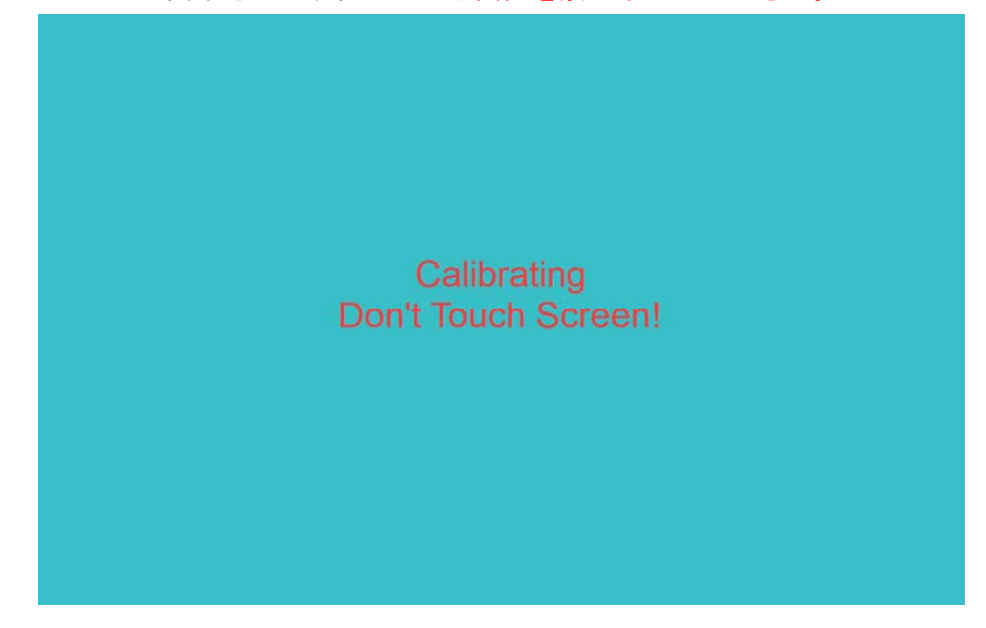

- ※ もしキャリブレーション中に画面を触ってしまった場合には、5ページ目の手順(1)に戻り、 改めてタッチパネルファームウェアのアップデートツールを実行してください。
- (5) 上記全画面表示が消えると、キャリブレーションは終了です。
- (6) PC を再起動してください。

# 4. タッチパネルファームウェアのバージョンチェックツールの実行

(1) 展開先フォルダの[TS\_FW\_Version] (拡張子を表示している場合は、TS\_FW\_Version.exe) をダブル クリックします。

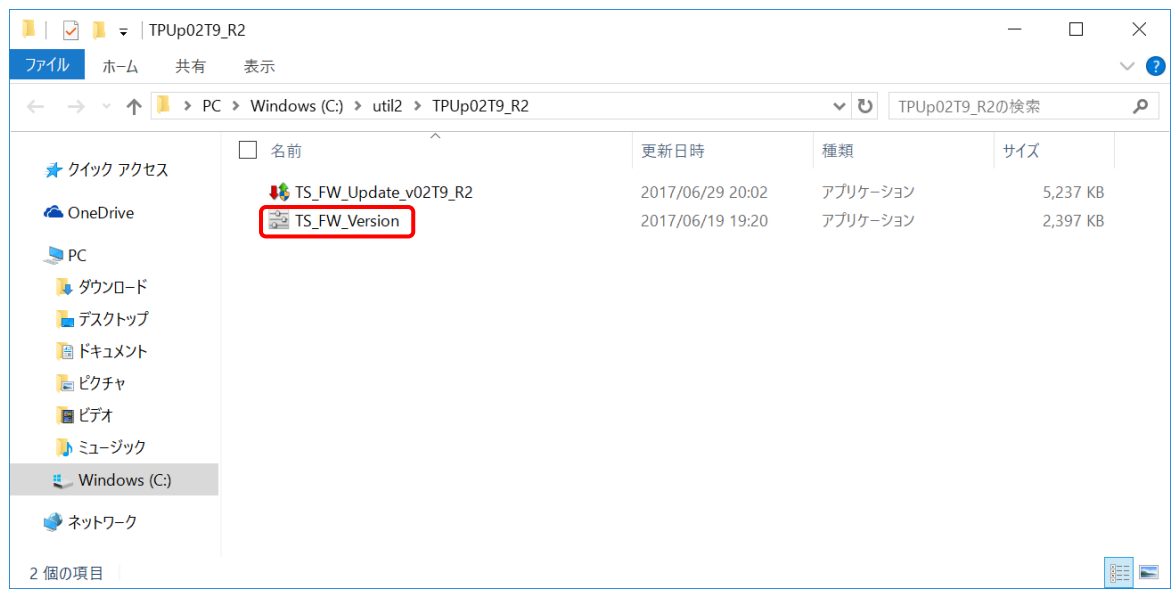

(2) ウィンドウが開きバージョン[02T9]が表示されていることを確認してください。

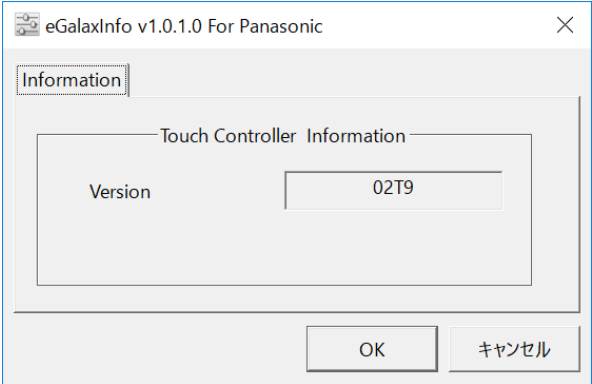

以上でタッチパネルファームウェアのアップデートは完了です。